Hochschule Karlsruhe Technik und Wirtschaft

Prof. Dr. Schweinfurth Praktikum Geoinformationssysteme 2

# **Übung 5 "Harmonisierung von Geodaten und Präsentation als ArcIMS-Webdienst"**

18. Juni 2010, Gruppe 1 Lilli Imgrunt und Arne Johannessen

#### **Einleitung und Quellenrecherche**

Mit freien, online verfügbaren Geodaten lassen sich ohne umständliche oder teure Prüfungen der Urheberrechtslage relativ leicht eigene Karten erzeugen. Probleme kann dabei die Unterschiedlichkeit solcher Daten hinsichtlich Format, Koordinatenreferenzsystem, Projektion, Aktualität, Auflösung, Genauigkeit, Präzision und Auszeichnung (mit Attributen oder Metadaten) schaffen. Ziel dieser Übung ist es, Erfahrungen mit einigen der verfügbaren Quellen und den notwendigen Harmonisierungsoperationen im Rahmen der Bereitstellung eines ArcIMS-Webkartendienstes zu sammeln.

Die Aufgabenstellung spricht von "frei verfügbaren Geodaten". Es sei angemerkt, dass in Folge der Schranken des Urheberrechts an dieser Formulierung zwar nichts auszusetzen ist, für produktive Anwendungen jedoch die Daten sowohl öffentlich zugänglich (frei verfügbar) als auch frei zur Verwendung sein müssen, um die vorgenannten urheberrechtlichen Überlegungen tatsächlich vermeiden zu können. Bei zahlreichen Daten wie etwa den von Google über deren "Maps API" erhältlichen Orthophotos ist nur die erste Bedingung wahr.

An großmaßstäbige bzw. hochauflösende Daten, die tatsächlich frei zur Verwendung sind, ist im Allgemeinen nicht so einfach heranzukommen. Fast alle Vermessungsinstitute der Regierungen weltweit machen entweder Daten gar nicht erst öffentlich zugänglich oder verbieten jede Nutzung. Erstes Umdenken findet zwar inzwischen statt (etwa beim Ordance Survey im Vereinigten Königreich oder bei Statens Kartverk in Norwegen), von freien Geodaten kann jedoch nach wie vor nicht gesprochen werden.

Lediglich die Vereinigten Staaten geben auf Grundlage des "Freedom of Information Act" grundsätzlich alle Daten aller Regierungsorganisationen frei zur Verwendung für jeden Zweck (Gemeinfreiheit). Inzwischen sind auch immer mehr Geodaten sogar öffentlich zugänglich (frei verfügbar per Internet). Zu diesen Geodaten zählen neben sehr detaillierten Daten für das Gebiet der Vereinigten Staaten auch eine Anzahl weniger detaillierte, jedoch immerhin weitgehend in sich konsistente Raster- und Vektordatensätze für weite Teile der Erde. Unter anderem sind dies:

- GLOBE (Global Land One-km Base Elevation), ein weltweites DGM Auflösung: 30 Bogensekunden (besser als 1 km, abhängig von geographischer Breite) <http://www.ngdc.noaa.gov/mgg/topo/globe.html>
- DCW (Digital Chart of the World), ein aus den ONC-Karten digitalisierter weltweiter Vektordatensatz Maßstab des ONC-Kartenwerks: 1 : 1 000 000
	- <http://www.maproom.psu.edu/dcw/>, <http://statisk.umb.no/ikf/gis/dcw/>

Diese beiden Datensätze verwenden wir für die vorliegende Übung. GTOPO30-Daten haben wir ebenfalls besorgt, jedoch scheinen diese hinsichtlich Auflösung und Qualität äquivalent zu GLOBE zu sein – jedenfalls für das Staatsgebiet von Bulgarien, das wir für diese Übung auswählen.

## **Datenbeschaffung**

Das Herunterladen der DCW-Daten gestaltet sich einfach: Eine Web-Oberfläche bietet die existierenden Datenebenen der DCW an, der Download erfolgt im Arc/INFO "Interchange Format" (.e00).

Die GLOBE-Daten werden sowohl gekachelt als auch für ein durch Nutzereingabe spezifiziertes Gebiet (nach geographischer Länge und Breite) angeboten. Mittels Google Earth lässt sich rasch ermitteln, dass Bulgarien grob innerhalb des durch die Eck-Koordinaten 41° N, 22° E und 45° N, 29° E aufgespannten Gebiets liegt. Wir wählen daher die Option durch Nutzereingabe (siehe Abb. 1) und erhalten eine Datei im ArcView-Format (.bil).

Für die Verwendung mit ArcIMS wollen wir nun diese Daten vereinheitlichen, und zwar auf UTM. Bulgarien liegt größtenteils in Zone 35; den Überstand nach Westen um ca. 0,5° vernachlässigen wir, da dessen Verzerrung hier nicht besonders stört. Abb. 1: Download-Formular für GLOBE per Bounding Box

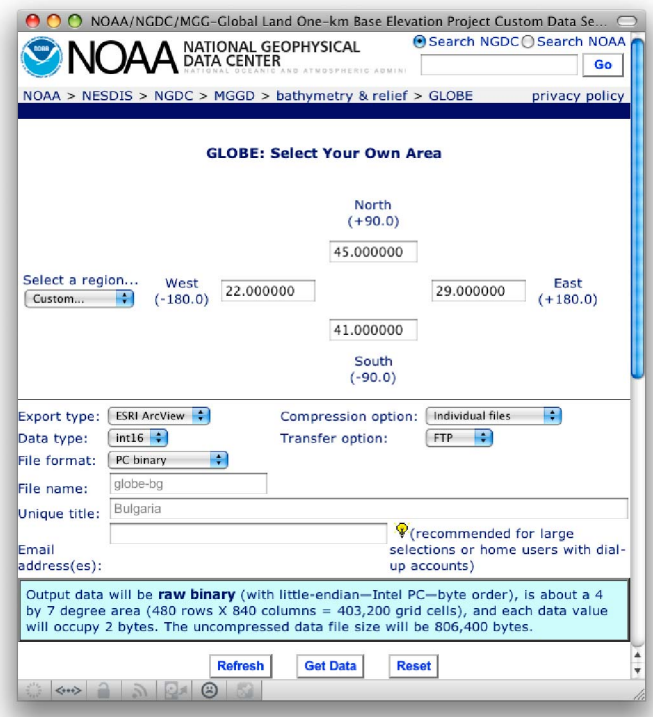

#### **Harmonisierung der Vektordaten (DCW)**

Die DCW-Daten liegen in Interchange-Dateien vor, die nicht direkt mit ArcGIS verarbeitet werden können. Unser erster Schritt ist daher zwangsläufig das Konvertieren dieser Daten in ein geeigneteres Format. Hier bietet sich das Werkzeug "Conversion->To Coverage->Coverage->Import From Interchange File" aus der ArcToolbox an (siehe Abb. 2 + 3), dessen Ergebnis eine ArcGIS–Feature Class (genauer: ArcGIS-Coverage) ist. Diese kann sowohl besser weiterverarbeitet als auch angezeigt werden.

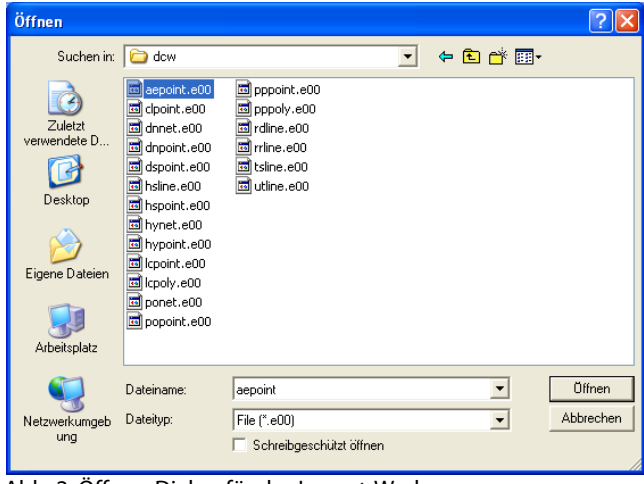

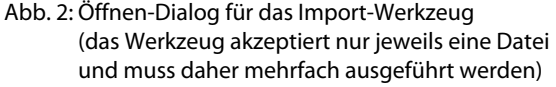

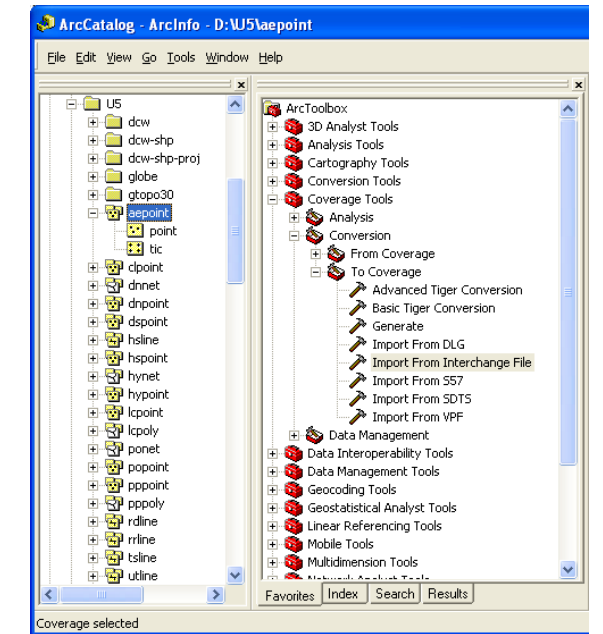

Abb. 3: Import-Ergebnis (Coverages) in ArcCatalog

Die Coverages sollen nun entsprechend der Aufgabenstellung in Shapefiles konvertiert werden. Diese Umwandlung nehmen wir mit dem Werkzeug "Conversion->To Shapefile->Feature Class To Shapefile" vor, das mehrere Feature Classes als Eingabe akzeptiert (siehe Abb. 4). In diesem Schritt können die Vektordaten auch gleich auf die für den Webkartendienst vorgesehenen Layer beschränkt werden.

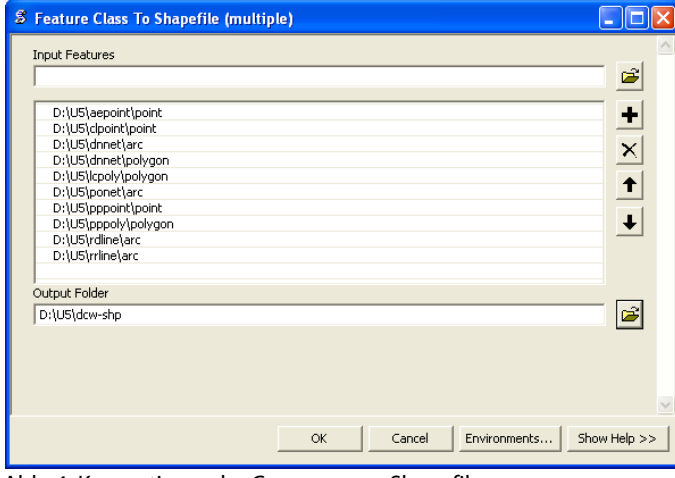

Abb. 4: Konvertieren der Coverages zu Shapefiles

Die DCW-Daten liegen in geographischen Koordinaten im CRS WGS 84 vor (unprojiziert). Die Daten des Shapefiles können von ArcMap direkt im gewählten Kartennetz UTM Zone 35 (nördl. Hemisphäre, CRS ebenfalls WGS 84) dargestellt werden. Für den ArcIMS-Server scheint es jedoch nötig zu sein, die Daten im Shapefile bereits in den Koordinaten des für die Darstellung verwendeten Kartennetzes vorliegen zu haben.

| <b>S</b> Batch Project              |    |        |              |                                 |  |
|-------------------------------------|----|--------|--------------|---------------------------------|--|
| Input Feature Class or Dataset      |    |        |              |                                 |  |
|                                     |    |        |              | ĉ                               |  |
| D:\U5\dcw-shp\aepoint_point.shp     |    |        |              |                                 |  |
| D:\U5\dcw-shp\clpoint_point.shp     |    |        |              | ۰                               |  |
| D:\U5\dcw-shp\dnnet_arc.shp         |    |        |              |                                 |  |
| D:\U5\dcw-shp\dnnet_polygon.shp     |    |        |              |                                 |  |
| D:\U5\dcw-shp\lcpoly_polygon.shp    |    |        |              | $\frac{\mathsf{x}}{\mathsf{t}}$ |  |
| D:\U5\dcw-shp\ponet_arc.shp         |    |        |              |                                 |  |
| D:\U5\dcw-shp\pppoint_point.shp     |    |        |              |                                 |  |
| D:\U5\dcw-shp\pppoly_polygon.shp    |    |        |              |                                 |  |
| D:\U5\dcw-shp\rdline_arc.shp        |    |        |              |                                 |  |
| D:\U5\dcw-shp\rrline_arc.shp        |    |        |              |                                 |  |
| Output Workspace                    |    |        |              |                                 |  |
| D:\U5\dcw-shp-proj                  |    |        |              |                                 |  |
| Output Coordinate System (optional) |    |        |              |                                 |  |
| WGS_1984_UTM_Zone_35N               |    |        |              | Ĥ                               |  |
| Template dataset (optional)         |    |        |              |                                 |  |
|                                     |    |        |              |                                 |  |
| Transformation (optional)           |    |        |              |                                 |  |
|                                     |    |        |              |                                 |  |
|                                     |    |        |              |                                 |  |
|                                     | OK | Cancel | Environments | Show Help >>                    |  |

Abb. 5: Umrechnen geographischer Koordinaten in Shapefiles zu Koordinaten im gewählten Kartennetz (UTM 35N)

Das Werkzeug "Data Management->Projections and Transformations->Feature->Project" ermöglicht diese Umrechnung von geographischen Koordinaten in solche des Kartennetzes. Da wir mehrere Shapefiles haben, wählen wir statt dessen jedoch das "Batch Project"–Werkzeug (siehe Abb. 5).

Mit Vollzug dieser Umwandlung ist das Harmonisieren der Vektordaten für die Darstellung im ArcIMS-Dienst abgeschlossen. Nun muss noch Entsprechendes für die GLOBE-Rasterdaten erfolgen.

## **Harmonisierung der Rasterdaten (GLOBE)**

Die GLOBE-Daten liegen in unserem Fall bereits im direkt in ArcGIS verwendbaren binären BIL-Format (Band Interleaved by Line) vor, so dass zeitraubendes Importieren entfällt. (Dieser Umstand beeinflusste unsere Entscheidung gegen GTOPO30, wo dies nicht der Fall zu sein scheint.)

Auch sind die Pixel der GLOBE-Daten bereits auf geographische Koordinaten im Referenzsystem WGS 84 bezogen. Dieser Umstand steht in der Beschreibung des Datensatzes auf der Website der NOAA, ist jedoch nicht direkt im Datensatz gespeichert (das BIL-Format erlaubt dies nicht, im Gegensatz zu den zuvor verwendeten Vektor-Formaten).

An für sich wäre dies nicht von Bedeutung, weil das für das Neuberechnen der Rasterdaten entsprechend des Kartennetzes verwendete Werkzeug "Project Raster" eine Eingabemöglichkeit für das Koordinatensystem der Quelldaten vorsieht. Das Verwenden dieser Eingabemöglichkeit führt jedoch zu falschen Ergebnissen, offensichtlich aufgrund eines Bugs in ArcGIS. Es ist daher unumgänglich, als Workaround zunächst mittels ArcCatalog der BIL-Datei ein CRS (hier: WGS 84, geographisch) zuzuweisen, bevor im zweiten Schritt die Neuberechnung mit "Project Raster" durchgeführt wird. Das problematische Eingabefeld ist dann ausgegraut, aber mit der korrekten Angabe schon vorbelegt (siehe Abb. 6).

Das Werkzeug "Project Raster" ist zu finden unter "Data Management—>Projections and Transformations—>Raster".

Auf das weitere Reduzieren des Abdeckungsbereichs des DGMs verzichten wir, weil schon jetzt der Überstand über die Grenzen Bulgariens hinaus relativ gering ist.

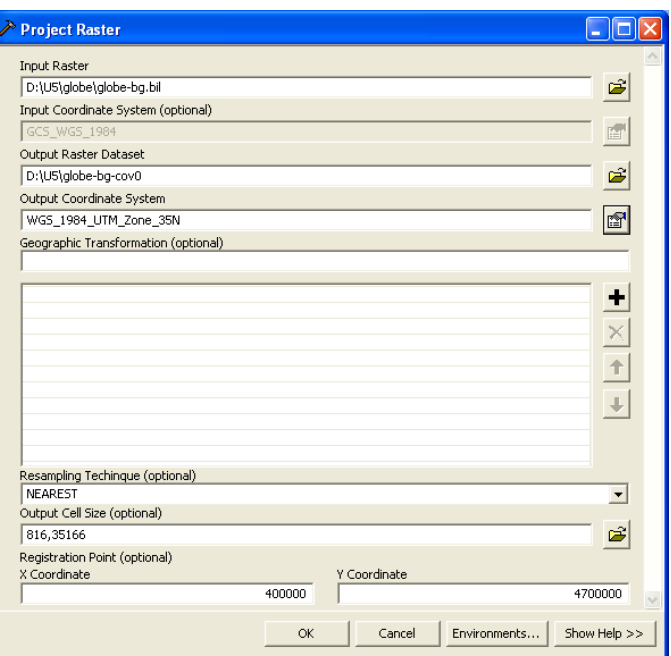

Abb. 6: Umrechnen geographischer Koordinaten zu Koordinaten im gewählten Kartennetz (UTM 35N); "Input Coordinate System" ist ausgegraut

Das DGM setzen wir nun zum Erzeugen einer Schummerung ein, die wir im Webkartendienst verwenden wollen. Dies erfolgt analog der ersten Übung mit dem Werkzeug "Spatial Analyst->Surface->Hillshade".

Die Schummerung enthält jedoch entlang der Küstenlinie einen sehr auffälligen, dunklen Streifen (siehe Abb. 7). Wie wir unter Anwendung des Query-Werkzeugs in ArcMap herausfinden, enthält das DGM für die Meeresoberflächen einen besonderen Wert von 65036 (Meter über Meeresspiegel), den das Schummerungswerkzeug jedoch fälschlich als Höhenangabe auffasst.

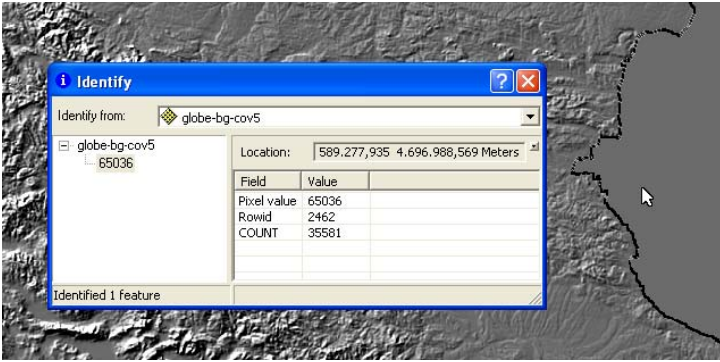

Abb. 7: besonderer Wert 65036 im DGM für Pixel des Meeres

Zur Behebung dieses Problems verwenden wir die Möglichkeit, in den Fällen "Pixelwert = 65036" mit der "Map Algebra" das Pixel auf den für die Schummerung geeigneteren Wert von null zu setzen. Die genaue Formel lautet:

## $con(D:\U15\qlobe-bq-cov5 > 65000, 0, D:\U5\qlobe-bq-cov5)$

(Höhen > 65000 m kommen real nicht vor, und andere besondere Werte in diesem Zahlenbereich enthält der Datensatz nicht. Folglich reicht die Ungleichung für unsere Zwecke aus.)

Auf das Ergebnis dieser Formel muss erneut das "Hillshade"-Werkzeug angewandt werden, bevor die für den Einsatz in ArcIMS fertig vorbereitete Schummerung vorliegt.

## **Laden der Geodaten in die ArcSDE-Datenbank**

Diese Teilaufgabe erfolgt in ArcCatalog genau entsprechend der hierfür zur Verfügung gestellten Anleitung, auf die hier verwiesen sei. Sie ist notwendig, weil der ArcIMS-Webkartendienst auf dem Webserver g-237v.hs-karlsruhe.de nicht auf die Volumes in den Laborrechnern zugreifen kann, auf denen sich unsere Datensätze bisher befinden.

## **Signaturierung und Vornehmen weiterer Einstellungen für die Kartendarstellung in ArcMap**

Entsprechend der hierfür zur Verfügung gestellten Anleitung bereiten wir die Kartendarstellung in ArcMap genau so vor, wie sie später im Webkartendienst erscheinen soll. Um ArcIMS den Zugriff auf die Daten zu ermöglichen, verwenden wir die ArcSDE-Datenbank als einzige Quelle.

Dies schließt nicht nur die Auswahl und Definition passender Positions-, Linear- und Flächensignaturen ein, sondern auch das Festlegen entsprechender Maßstabsbereiche für die Darstellung der einzelnen Ebenen und die Einstellung der Symbol Levels für bestimmte Signaturen. Ferner wird die Darstellung von Kartenschrift aus den bereits in den DCW-Daten vorliegenden Attributtabellen in möglichst sinnvoller Weise vollzogen. Zur Sicherstellung der Lesbarkeit definieren wir eine Schriftfreistellung.

Im Wesentlichen erfolgt dieser Arbeitsschritt also entsprechend der Übungen in GIS 1 und anderen Fächern vorhergehender Semester, weswegen er hier nicht näher erläutert wird.

Etwas trickreich und daher vielleicht eine Erwähnung wert ist das Festlegen der nach Maßstabsbereichen gestaffelten Anzahl der angezeigten Städtenamen (nur die Hauptstadt Sofia in kleinen Maßstäben, weitere Namen in größeren Maßstäben), ohne gleichzeitig zusätzliche Ebenen in der Layerliste des Webdienstes zu erzeugen: Indem man zunächst zwei getrennte Layer mit der vollständigen Namensdarstellung für beide Maßstäbe vorbereitet, diese gleich benennt und nun den Grenzmaßstab als Maximalmaßstab für den einen und Minimalmaßstab für den anderen Layer festlegt, entsteht für den Nutzer im Webkartendienst die Illusion, es handele sich nur um eine einzige Ebene (weil Ebenen, die maßstabsbedingt ausgeblendet werden, in der Layerliste des Webkartendienstes nicht erscheinen).

Die folgende Tabelle zeigt die in der Karte enthaltenen Layer in der Zeichenreihenfolge zusammen mit den definierten Maßstabsbereichen und Auswahlbedingungen sowie den Datensatz-Namen.

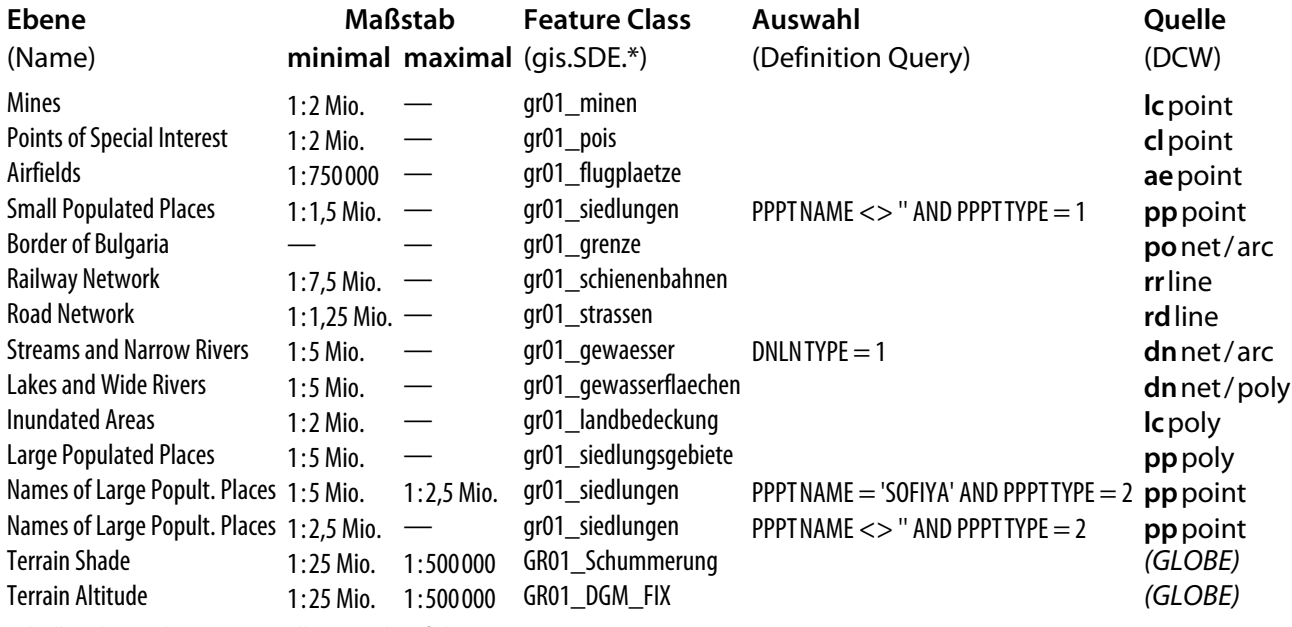

Tabelle: Ebenenliste in Darstellungsreihenfolge

#### **Erzeugen eines ArcIMS-Webkartendienstes**

Auch diese Teilaufgabe erfolgt entsprechend der hierfür zur Verfügung gestellten Anleitung, auf die hier verwiesen sei. Das Ziel ist es, die in ArcMap vorbereitete Karte im Web verfügbar zu machen.

Einerseits muss hierfür mit dem "ArcIMS Administrator" der Kartendienst erzeugt werden, wobei auch die zu verwendende ArcMap-Datei sowie das Bildformat anzugeben ist. Die Anleitung enthält ein Bildschirmfoto des Dienst-Einstellungsdialogs, in dem als Bildformat JPEG-komprimierte JFIF-Dateien eingestellt sind. Die JPEG-Komprimierung ist für Kartengrafiken aber höchstens sehr begrenzt geeignet (verlustbehaftet, blockweise Quantisierung). Da auf diesen Umstand in der Anleitung auch nicht näher eingegangen wird, gehen wir von einem Versehen aus und wählen statt dessen PNG-24 (verlustfrei komprimiert). Der Nachteil der höheren Dateigröße von PNG-24 für Darstellungen mit Schummerung ist hier wenig relevant (Übertragungsdauer im LAN ohnehin kurz  $\Rightarrow$  zwar merkbare, aber nur sehr geringe Verzögerung).

Um den Webkartendienst tatsächlich übers Web erreichbar zu machen, müssen andererseits noch eine Anzahl HTML- und JavaScript-Dateien erzeugt werden, die dann an den User Agent ausgeliefert werden können. Dies erledigt in unserem Fall der "ArcIMS Designer".

#### **Der Webkartendienst als Endergebnis**

Das Endergebnis ist online unter <http://g-237v/gis2/Gruppe01/> (nur vom GIS-Labor aus zu erreichen). Einige Screenshots in verschiedenen Maßstäben liegen dieser Dokumentation als Anlage bei.

**Anmerkung.** Weil die Zugriffsrechte für das Server-Verzeichnis der .mxd-Datei es nur einem der Gruppenmitglieder zuließen, eine korrigierte Version der Karte einzuspielen, hat das andere Gruppenmitglied kurzerhand ein neues Verzeichnis erstellt und den Kartendienst im "ArcIMS Administrator" entsprechend angepasst. Das Verzeichnis namens **Gruppe01\_neu** mit der Datei **Bulgaria\_NEW.mxd** ist das aktuelle.

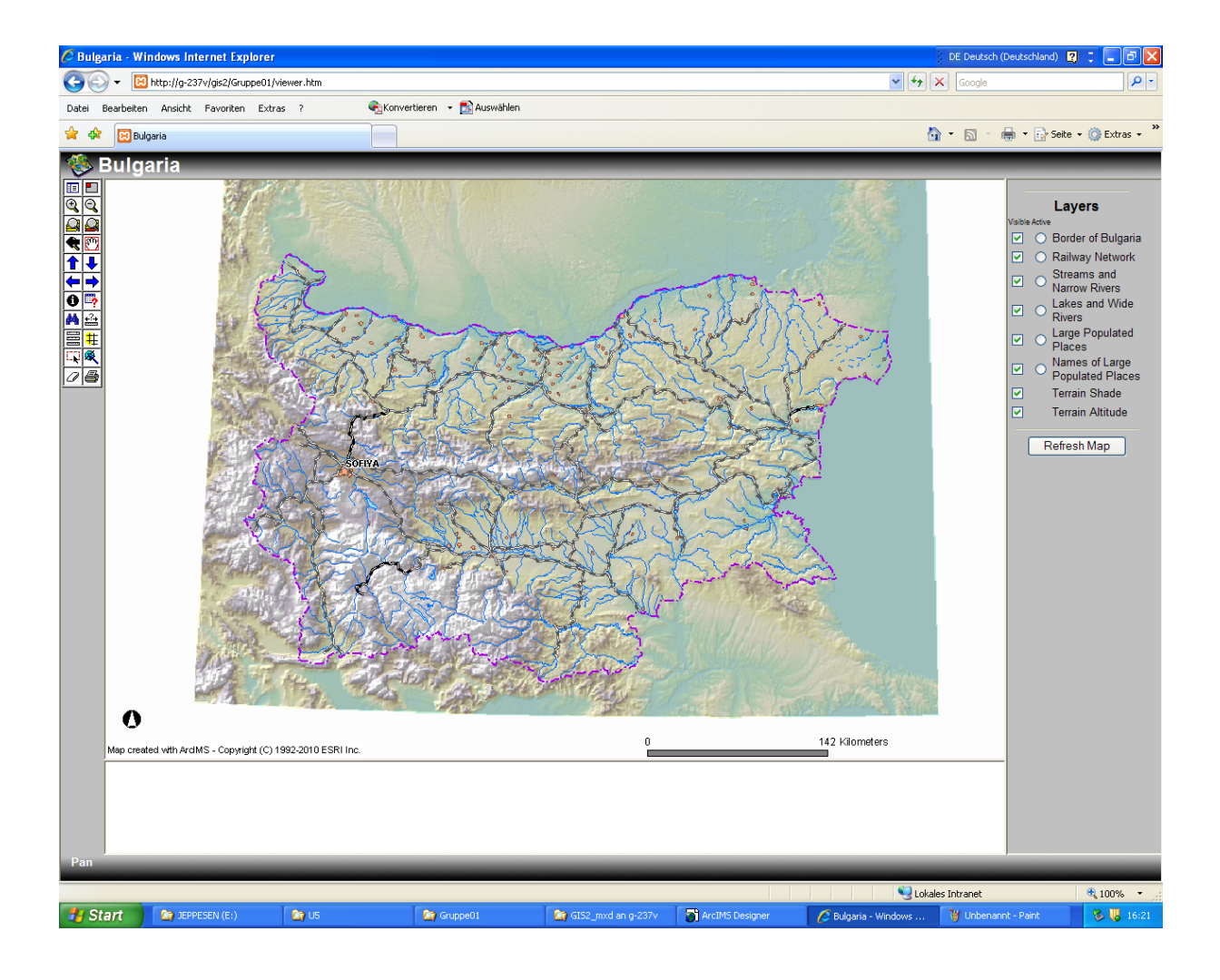

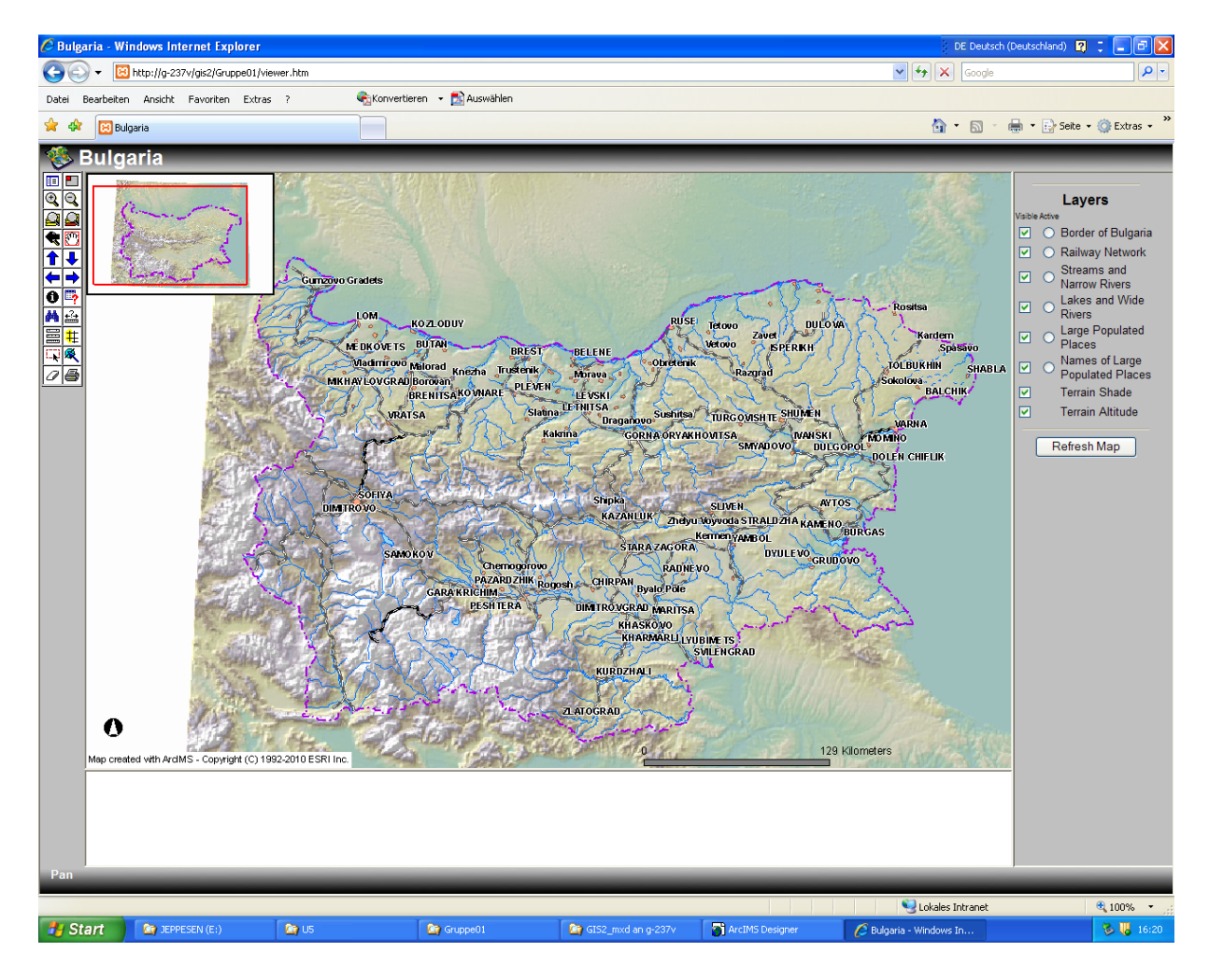

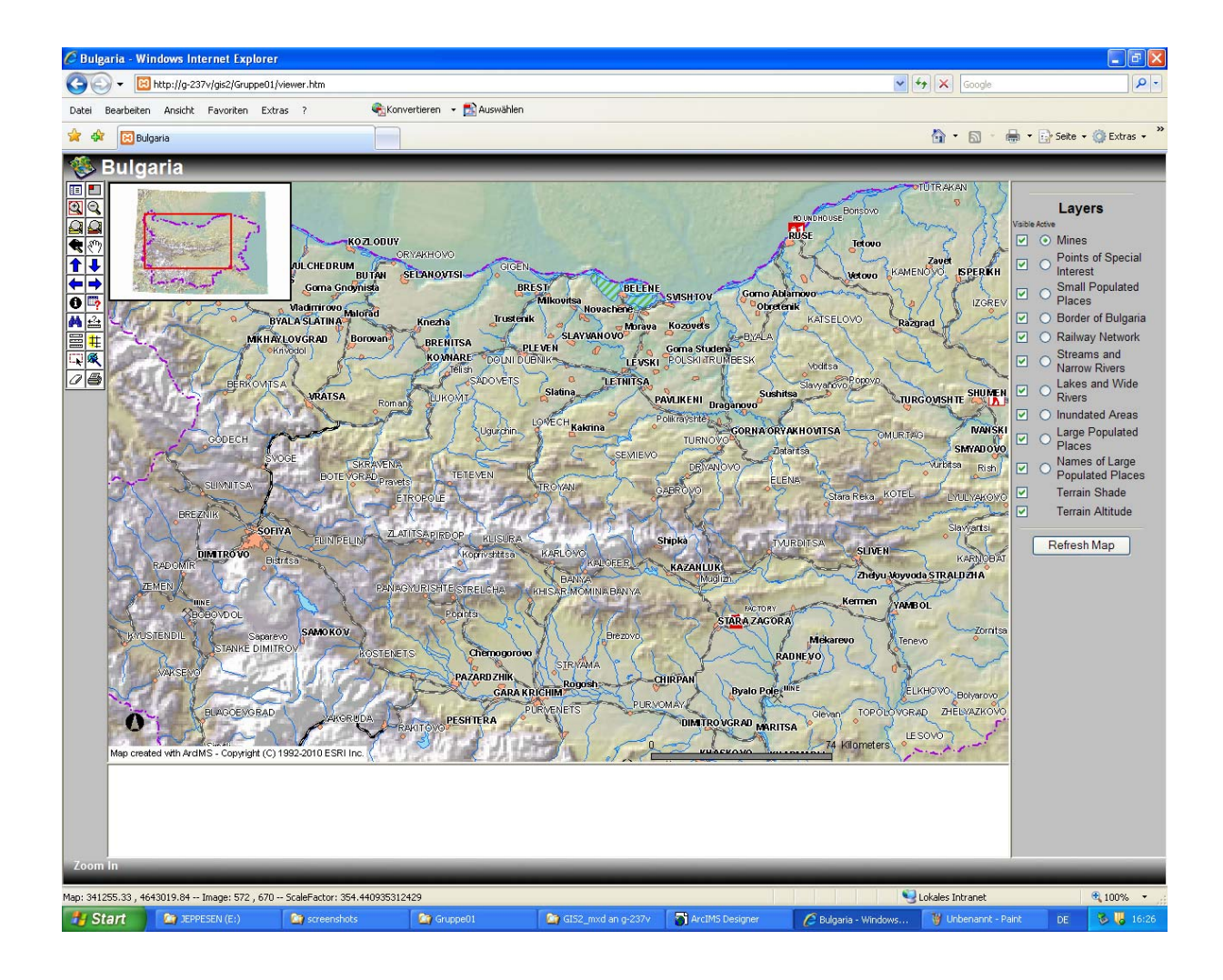

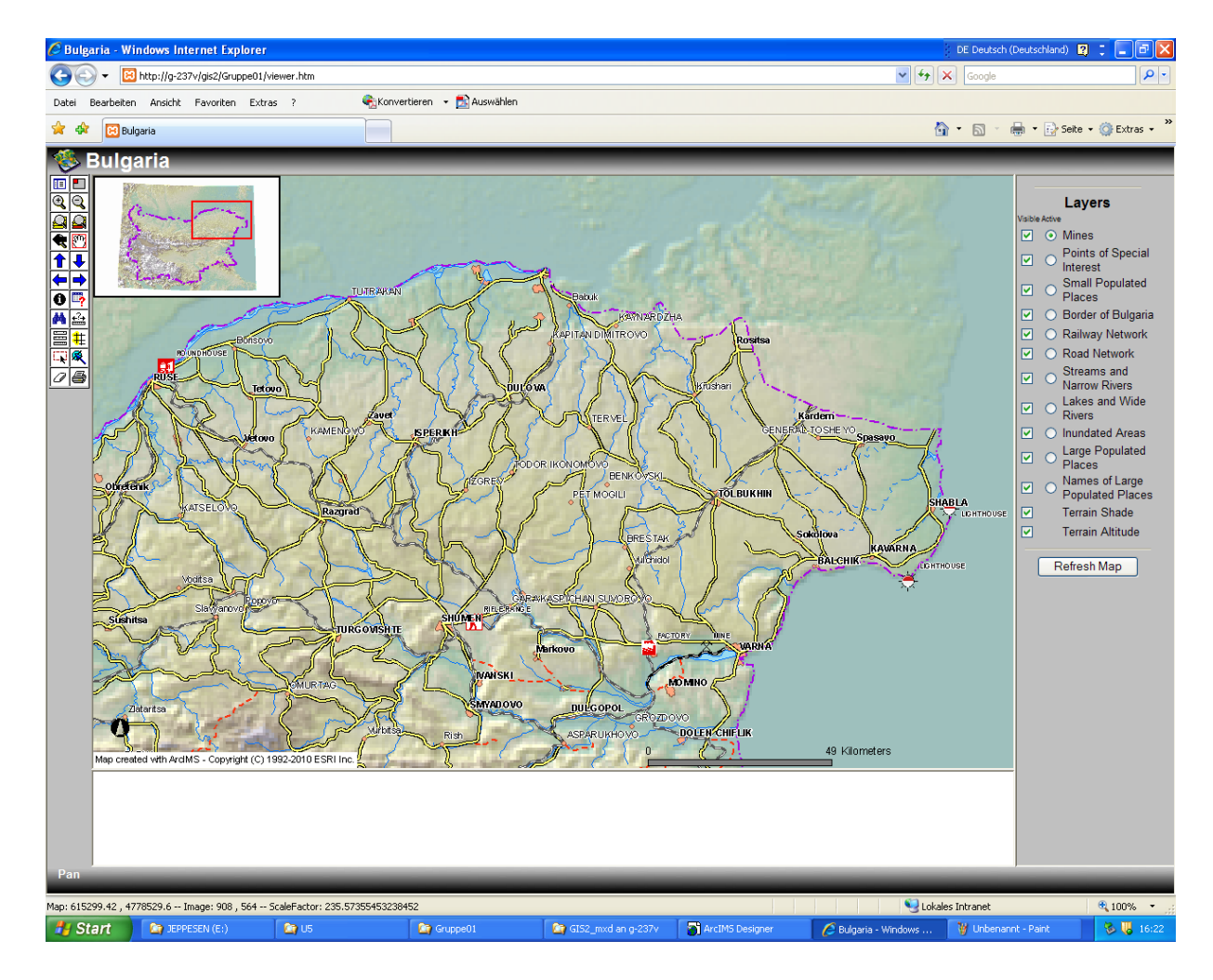

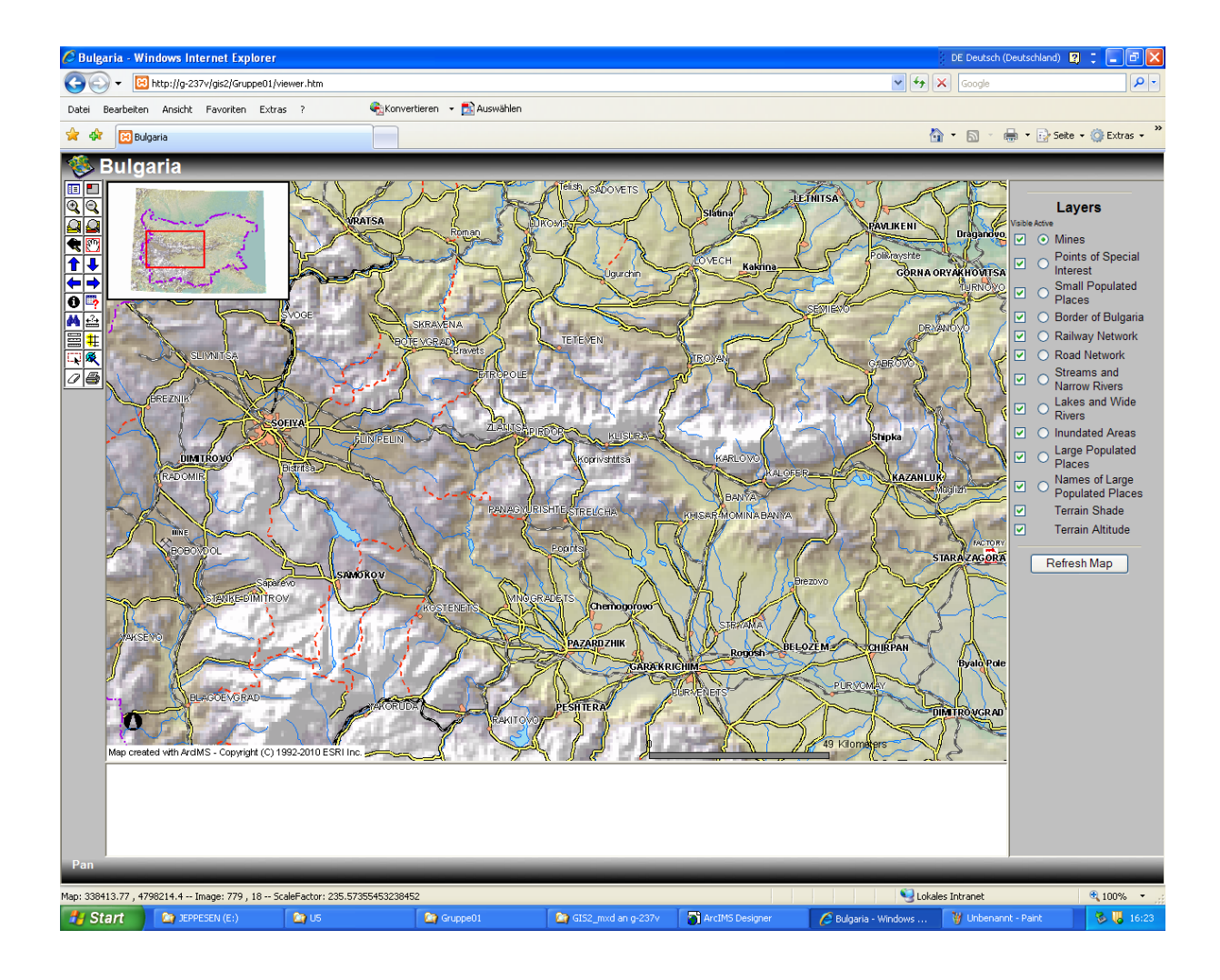

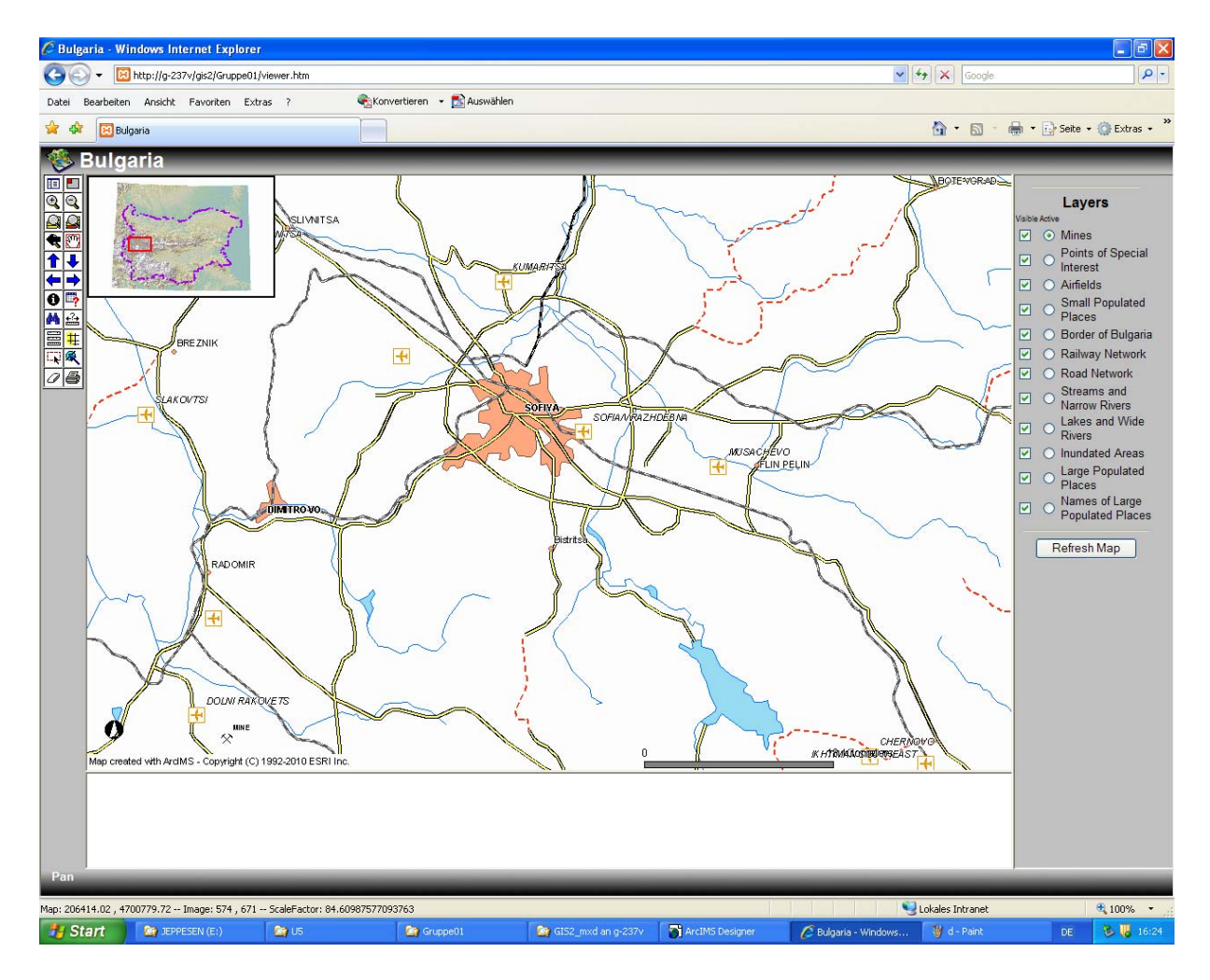